## Oracle® Banking Corporate Lending FCUBS Corporate Deposit-OBCL Integration User Guide

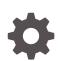

Release 14.7.1.0.0 F88129-01 July 2023

ORACLE

Oracle Banking Corporate Lending FCUBS Corporate Deposit-OBCL Integration User Guide, Release 14.7.1.0.0

F88129-01

Copyright © 2016, 2023, Oracle and/or its affiliates.

This software and related documentation are provided under a license agreement containing restrictions on use and disclosure and are protected by intellectual property laws. Except as expressly permitted in your license agreement or allowed by law, you may not use, copy, reproduce, translate, broadcast, modify, license, transmit, distribute, exhibit, perform, publish, or display any part, in any form, or by any means. Reverse engineering, disassembly, or decompilation of this software, unless required by law for interoperability, is prohibited.

The information contained herein is subject to change without notice and is not warranted to be error-free. If you find any errors, please report them to us in writing.

If this is software, software documentation, data (as defined in the Federal Acquisition Regulation), or related documentation that is delivered to the U.S. Government or anyone licensing it on behalf of the U.S. Government, then the following notice is applicable:

U.S. GOVERNMENT END USERS: Oracle programs (including any operating system, integrated software, any programs embedded, installed, or activated on delivered hardware, and modifications of such programs) and Oracle computer documentation or other Oracle data delivered to or accessed by U.S. Government end users are "commercial computer software," "commercial computer software documentation," or "limited rights data" pursuant to the applicable Federal Acquisition Regulation and agency-specific supplemental regulations. As such, the use, reproduction, duplication, release, display, disclosure, modification, preparation of derivative works, and/or adaptation of i) Oracle programs (including any operating system, integrated software, any programs embedded, installed, or activated on delivered hardware, and modifications of such programs), ii) Oracle computer documentation and/or iii) other Oracle data, is subject to the rights and limitations specified in the license contained in the applicable contract. The terms governing the U.S. Government's use of Oracle cloud services are defined by the applicable contract for such services. No other rights are granted to the U.S. Government.

This software or hardware is developed for general use in a variety of information management applications. It is not developed or intended for use in any inherently dangerous applications, including applications that may create a risk of personal injury. If you use this software or hardware in dangerous applications, then you shall be responsible to take all appropriate fail-safe, backup, redundancy, and other measures to ensure its safe use. Oracle Corporation and its affiliates disclaim any liability for any damages caused by use of this software or hardware in dangerous applications.

Oracle®, Java, and MySQL are registered trademarks of Oracle and/or its affiliates. Other names may be trademarks of their respective owners.

Intel and Intel Inside are trademarks or registered trademarks of Intel Corporation. All SPARC trademarks are used under license and are trademarks or registered trademarks of SPARC International, Inc. AMD, Epyc, and the AMD logo are trademarks or registered trademarks of Advanced Micro Devices. UNIX is a registered trademark of The Open Group.

This software or hardware and documentation may provide access to or information about content, products, and services from third parties. Oracle Corporation and its affiliates are not responsible for and expressly disclaim all warranties of any kind with respect to third-party content, products, and services unless otherwise set forth in an applicable agreement between you and Oracle. Oracle Corporation and its affiliates will not be responsible for any loss, costs, or damages incurred due to your access to or use of third-party content, products, or services, except as set forth in an applicable agreement between you and Oracle.

## Contents

#### Preface

| Introduction                           | V   |
|----------------------------------------|-----|
| Audience                               | V   |
| Abbreviations                          | V   |
| Conventions                            | vi  |
| List Of Topics                         | vi  |
| Related Documents                      | vii |
| Symbols, Definitions and Abbreviations | vii |

### 1 FCUBS Corporate Deposit - OBCL Integration

| 1.1 | Integration of Co-deployed/Standalone FCUBS set up with OL | 1-1 |
|-----|------------------------------------------------------------|-----|
|-----|------------------------------------------------------------|-----|

### 2 Integration Process

| 2.1 Dep | osit Cr | eation in Oracle Lending                                                              | 2-1  |
|---------|---------|---------------------------------------------------------------------------------------|------|
| 2.1.1   | Map     | ping of Corporate Deposit Product in Loans                                            | 2-1  |
| 2.1.2   | Prod    | uct Creation                                                                          | 2-2  |
| 2.      | 1.2.1   | Link from FCUBS Corporate Deposits to Loan Deposits Product                           | 2-2  |
| 2.      | 1.2.2   | Branch Auto funding screen                                                            | 2-2  |
| 2.      | 1.2.3   | Auto Fund Product Screen                                                              | 2-3  |
| 2.      | 1.2.4   | Bilateral Loans Product Definition/ Loan and Commitment-Contract Input<br>-MIS screen | 2-5  |
| 2.1.3   | Proc    | essing of Loans Deposit Product                                                       | 2-6  |
| 2.1.4   | View    | ing Failed Transaction Log Details                                                    | 2-8  |
| 2.2 Dep | osit Re | edemption on Loan liquidation                                                         | 2-9  |
| 2.3 Dep | osit Cr | eation on OL Contract Disbursement                                                    | 2-10 |
| 2.4 Dep | osit Ar | nendment on Loan Amendment                                                            | 2-11 |

### 3 Annexure

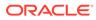

Index

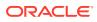

## Preface

This topic contains the following sub-topics:

- Introduction
- Audience
- Abbreviations
- Conventions
- List Of Topics
- Related Documents
- Symbols, Definitions and Abbreviations

## Introduction

This document is designed to help acquaint you with the integration among Oracle FLEXCUBE products namely; Oracle FLEXCUBE Universal Banking Solutions (FCUBS) and Oracle Banking Corporate Lending (OBCL).

Besides this user manual, while maintaining the interface related details, you can invoke the context sensitive help available for each field. This help describes the purpose of each field within a screen. You can obtain this information by placing the cursor on the relevant field and pressing the <F1> key on the keyboard.

## Audience

This manual is intended for the following User/User Roles

#### Table 1 Audience

| Role                                    | Function                                       |
|-----------------------------------------|------------------------------------------------|
| Back office clerk                       | Input functions for contracts                  |
| Back office managers/officers           | Authorization functions                        |
| Product Managers                        | Product definition and authorization           |
| End of day operators                    | Processing during end of day/ beginning of day |
| Financial Controller / Product Managers | Generation of reports                          |
|                                         |                                                |

## Abbreviations

The following are some of the abbreviations you are likely to find in the manual:

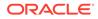

| Abbrev<br>iation | Description                                                                                                  |
|------------------|----------------------------------------------------------------------------------------------------|
| API              | Application Programming Interface                                                                            |
| CD               | Corporate Deposit                                                                                            |
| EOD              | End Of Day                                                                                                   |
| FCUBS            | Oracle FLEXCUBE Universal Banking                                                                            |
| OBCL             | Oracle Banking Corporate Lending                                                                             |
| OL               | Oracle Lending                                                                                               |
| ROFC             | Rest of Oracle FLEXCUBE                                                                                      |
| System           | Unless and otherwise specified, it shall always refer to Oracle FLEXCUBE Universal Banking Solutions System. |
| WSDL             | Web Service Definition Language                                                                              |

## Conventions

The following text conventions are used in this document:

| Table 3 | <b>Conventions and Meaning</b> |
|---------|--------------------------------|
|---------|--------------------------------|

| Convention | Meaning                                                                                                    |
|------------|----------------------------------------------------------------------------------------------------|
| boldface   | Boldface type indicates graphical user interface elements associated with an action, or terms defined in text or the glossary.         |
| italic     | Italic type indicates book titles, emphasis, or placeholder variables for which you supply particular values.                          |
| monospace  | Monospace type indicates commands within a paragraph, URLs, code in examples, text that appears on the screen, or text that you enter. |

## List Of Topics

This manual is organized into the following topics.

| Table 4 | List Of Topics |
|---------|----------------|
|         | LISCOL TOPICS  |

| Topics                                     | Description and Cross References                                                                                                    |
|--------------------------------------------|----------------------------------------------------------------------------------------------------|
| Preface                                    | Preface gives information on the intended<br>audience. It also lists the various topics<br>covered in this User Manual.                    |
| FCUBS Corporate Deposit - OBCL Integration | This topic gives an overview about this<br>integration.<br>The topics which are part of FCUBS Corporate<br>Deposit - OBCL Integration are: |
|                                            | 1. Integration of Co-deployed/Standalone<br>FCUBS set up with OL                                                                           |

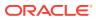

| Topics              | Description and Cross References                                                                                                    |  |
|---------------------|----------------------------------------------------------------------------------------------------|--|
| Integration Process | Integration Process explains the integration<br>between Oracle Banking Corporate Lending<br>and Oracle FLEXCUBE UBS Trade systems.<br>The topics which are part of Integration<br>Process are: |  |
|                     | 1. Deposit Creation in Oracle Lending                                                                                                    |  |
|                     | 2. Deposit Redemption on Loan liquidation                                                                                                    |  |
|                     | 3. Deposit Creation on OL Contract<br>Disbursement                                                                                                    |  |
|                     | 4. Deposit Amendment on Loan Amendment                                                                                                    |  |
| Annexure            | Annexure provides the details of limitations in FCUBS trade and OBCL integration.                                                                                                    |  |
| Glossary            | Function ID Glossary has alphabetical listing<br>of Function/Screen ID's used in the module<br>with page references for quick navigation.                                                      |  |

#### Table 4 (Cont.) List Of Topics

## **Related Documents**

For further information discussed in the manual, refer to the Oracle Lending manuals on:

- Products
- Bilateral Loans

## Symbols, Definitions and Abbreviations

The following are some of the Symbols you are likely to find in the manual:

| Table 5 | Symbo | ls |
|---------|-------|----|
|---------|-------|----|

| lcons | Functions   |
|-------|-------------|
| ×     | Exit        |
| +     | Add row     |
| —     | Delete row  |
| Q     | Option List |

The images used in the documentation are of illustration purpose and need to be used only for reference.

For more information, refer to Accessibility User Manual.

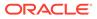

## 1 FCUBS Corporate Deposit - OBCL Integration

The integration between FCUBS CD and OBCL enables banks to do the following:

- Deposit creation on loan creation with **Auto Funding** enabled at the loan level.
- Deposit redemption on loan liquidation with liquidate deposit enabled.

Loan product created in OBCL to be provided to FCUBS through web service. If a product is closed in OBCL, it has to be informed to FCUBS. Loan product enabled with **Auto Funding** option created in OBCL to be provided to FCUBS through web service. FCUBS provides web service integration to OBCL. OBCL invokes the web service to store the data at external table in FCUBS.

This topic contains the following sub-topics:

Integration of Co-deployed/Standalone FCUBS set up with OL

# 1.1 Integration of Co-deployed/Standalone FCUBS set up with OL

In a Co-deployed/Standalone FCUBS set up, the communication is in asynchronous mode between FCUBS Corporate Deposit and OBCL.

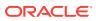

## 2 Integration Process

This topic contains the following sub-topics:

- Deposit Creation in Oracle Lending
- Deposit Redemption on Loan liquidation
- Deposit Creation on OL Contract Disbursement
- Deposit Amendment on Loan Amendment

## 2.1 Deposit Creation in Oracle Lending

This topic contains following sub-topics:

- Mapping of Corporate Deposit Product in Loans
- Product Creation
- Processing of Loans Deposit Product
- Viewing Failed Transaction Log Details

### 2.1.1 Mapping of Corporate Deposit Product in Loans

The following steps must be completed for mapping of corporate deposit product in Loans.

- The corporate deposit product defined in the FCUBS Corporate Deposits Product Definition screen (CDDPRMNT) is available in OBCL through webservice. The same is available in OBCL external table OLTB\_IF\_OLPRODUCT\_MASTER and OLTB\_IF\_OLPRODUCT\_ICCF.
- 2. For deposit contract creation, rates are picked from **Treasury Floating Rate Maintenance** screen (LFDTRSRM)
- The values maintained in Treasury Floating Rate Maintenance screen are mapped to Loan-Commitment - Contract Input screen. The following list provide field-wise mapping.
  - Effective Date (Treasury Floating Rate Maintenance) Application Date (Loan-Commitment - Contract Input)
  - Start date (Treasury Floating Rate Maintenance) Value Date (Loan-Commitment Contract Input)
  - End Date (Treasury Floating Rate Maintenance) Maturity Date (Loan-Commitment - Contract Input)
  - Rate (Treasury Floating Rate Maintenance) Refinance Rate (Loan-Commitment -Contract Input > MIS screen)
- 4. The corporate deposit creation is based on the product mapped in the following screens.
  - Corporate Deposits Product Definition screen
  - Branch Auto Funding screen

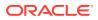

- Auto Fund Product screen
- Bilateral Loans Product Definition screen

## 2.1.2 Product Creation

This topic contains following sub-topics:

- Link from FCUBS Corporate Deposits to Loan Deposits Product
- Branch Auto funding screen
- Auto Fund Product Screen
- Bilateral Loans Product Definition/ Loan and Commitment-Contract Input -MIS screen

#### 2.1.2.1 Link from FCUBS Corporate Deposits to Loan Deposits Product

Specify the User ID and Password, and login to Homepage.

1. On the Homepage, type **CDDPRMNT** and click next arrow.

The Corporate Deposits Product Definition screen is displayed.

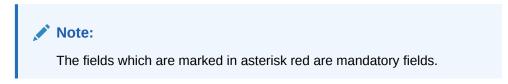

#### Figure 2-1 Corporate Deposits Product Definition

| D       |         |
|---------|---------|
| Deposit |         |
|         |         |
| ٩       |         |
|         |         |
|         |         |
|         |         |
| P       |         |
|         | Deposit |

2. The corporate deposit product defined in the FCUBS, that is **Corporate Deposits Product Definition** (CDDPRMNT) screen is sent to OBCL.

#### 2.1.2.2 Branch Auto funding screen

You can use this screen for mapping a branch to corporate deposits products.

Specify the User ID and Password, and login to Homepage.

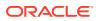

• On the homepage, type **OLDBRAFP** and click next arrow.

The Branch Auto Funding Product Maintenance screen is displayed.

Figure 2-2 Branch Auto Funding Product Maintenance

| _ = |
|-----|
|     |
|     |
|     |
|     |

#### 2.1.2.3 Auto Fund Product Screen

You can use this screen to select the OL product that can use the loan deposit product.

To capture details of auto fund product screen

Specify the **User ID** and **Password**, and login to Homepage.

1. On the homepage, type **OLDAFMAP** and click next arrow.

The Auto Funding Product Mapping screen is displayed.

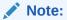

The fields which are marked in asterisk red are mandatory fields.

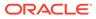

| New 🟳 Enter Query |             |                             |  |
|-------------------|-------------|-----------------------------|--|
| Main              |             |                             |  |
| Branch *          | Q           | Branch Description          |  |
| Treasury Type *   | Bank        |                             |  |
| Treasury Source * | Q           | Treasury Source Description |  |
| Product *         | Q           | Product Description         |  |
| Counterparty *    | Q           | Counterparty Name           |  |
| Currency Code     | Q           |                             |  |
| Offset            |             |                             |  |
|                   |             |                             |  |
| Branch            | Q           | Branch Description          |  |
| Product           | Q           | Product Description         |  |
| Counterparty      | Q           | Counterparty Name           |  |
| Liquidation       | Auto        |                             |  |
| Funding Method    | Auto        |                             |  |
| Funding Method    |             |                             |  |
| Transaction MIS   | Maintenance |                             |  |

#### Figure 2-3 Auto Funding Product Mapping

- 2. In Auto Funding Product Mapping screen, specify the Branch, Treasury Type, Treasury Source, Product, Counterparty and Currency Code. Based on these loan contract parameters, the following deposit parameters are derived.
  - Branch
  - Product
  - Counterparty

**Counterparty** field allows you to maintain different deposit parameters for a specific counterparty of the loan.

3. During auto-funding, the system follows the below priority order to derive the deposit parameters. This is done irrespective of the **Treasury Type**.

| Priorit<br>y  | Branc<br>h | Treasury<br>Source | Product  | Currency | Counterparty |
|---------------|------------|--------------------|----------|----------|--------------|
| Priority<br>1 | Specific   | Specific           | Specific | Specific | Specific     |
| Priority<br>2 | Specific   | Specific           | Specific | Specific | ALL          |
| Priority<br>3 | ALL        | Specific           | Specific | Specific | ALL          |

Below is an example of auto-funding mapping maintenance.

#### Table 2-2Loan Contract

| Loan Contract Parameter | Value |
|-------------------------|-------|
| Branch                  | 567   |

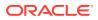

| Loan Contract Parameter | Value    |
|-------------------------|----------|
| Treasury Source         | TREASURY |
| Product                 | RES1     |
| Currency                | USD      |
| Counterparty            | 00000321 |

#### Table 2-2 (Cont.) Loan Contract

#### Table 2-3 Deposit Contract

| Deposit Contract Parameter | Value    |
|----------------------------|----------|
| Branch                     | 567      |
| Treasury Source            | TREASURY |
| Product                    | CL04     |
| Currency                   | USD      |
| Counterparty               | 00000323 |

# 2.1.2.4 Bilateral Loans Product Definition/ Loan and Commitment-Contract Input - MIS screen

Maintain Ref Rate Code, Fixed Rate Type, and Fixed Rate Code in Bilateral Loans Product Definition- MIS screen and the same rate codes are defaulted to Loan and Commitment-Contract Input -MIS screen. Based on these rates, Refinance Rate is fetched from the Treasury Floating Rate Maintenance screen.

| Product Code                              |                        |    |                 |          |  |
|-------------------------------------------|------------------------|----|-----------------|----------|--|
| MIS Group                                 |                        | Q  |                 |          |  |
|                                           | Default From MIS Group |    |                 |          |  |
|                                           | O Pool Code            |    | Ref Rate Code   | Fixed    |  |
|                                           | Contract Level         |    | Fixed Rate Type | Treasury |  |
| Pool Code                                 |                        | Q  | Fixed Rate Code | Q        |  |
| MIS Classes                               |                        | 8= | Cost Code       |          |  |
| ☐ MIS Class                               | MIS Code 🗘             |    |                 | Q        |  |
|                                           | MIS Code 🗸             |    |                 | Q        |  |
| No data to display. Page 1 (0 of 0 items) |                        |    |                 | Q        |  |
| rose (o or o nems)                        |                        |    |                 | Q        |  |
|                                           |                        |    |                 | Q        |  |

Figure 2-4 Bilateral Loans Product Definition -MIS

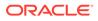

| Contract Reference |                     | MIS Group         | Q       | Link To Group |   |
|--------------------|---------------------|-------------------|---------|---------------|---|
|                    |                     |                   | Default |               |   |
| Input              |                     |                   |         |               |   |
| Link To Group      | O Related Reference | Related Account   | Q       |               |   |
|                    | O Related Account   | Related Reference | Q       |               |   |
| MIS Head           | Q                   |                   |         |               |   |
| Rate At            |                     |                   |         |               |   |
|                    | O Pool Code         | Rate Type         | Fixed   | Cost Code 1   | Q |
|                    | O Contract Level    | Rate Code         | Q       | Cost Code 2   | Q |
| Pool Code          | Q                   | Fixed Rate Code   | Q       | Cost Code 3   | Q |
| Profit Method      |                     | Refinance Rate    |         | Cost Code 4   | Q |
| Exchange Rate      |                     | Spread            |         | Cost Code 5   | Q |
|                    |                     | User Rate         |         |               |   |
| Transaction MIS    |                     | Composite MIS     |         | Fund MIS      |   |
| MIS Group          |                     | MIS Grou          | p       | MIS Group     |   |
|                    | ٩                   |                   | Q       |               | Q |
|                    |                     |                   |         |               |   |
|                    | Q                   |                   | Q       |               | Q |

Figure 2-5 Loan and Commitment-Contract Input -MIS

## 2.1.3 Processing of Loans Deposit Product

Deposit creation in Loan and Commitment - Contract Input screen

Specify the User ID and Password, and login to Homepage.

On the homepage, type OLDTRONL and click next arrow.
 The Loan and Commitment-Contract Input screen is displayed.

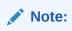

The fields which are marked in asterisk red are mandatory fields.

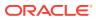

| Save Hold                                                          |          |                                                      |                                                |                                                                              |          |
|--------------------------------------------------------------------|----------|------------------------------------------------------|------------------------------------------------|------------------------------------------------------------------------------|----------|
| Branch<br>Product Code<br>Product Description<br>User Reference No | 000<br>Q | Contract Reference<br>Version<br>Custom Reference No |                                                | Facility Name Program Counter Projected Amount Outstanding Amount ECA Status |          |
|                                                                    |          | Treasury Source                                      | Q                                              |                                                                              |          |
| Contract<br>Funding                                                | Preferer |                                                      | Q edules                                       | Linkages                                                                     | Rollover |
|                                                                    | Preferer |                                                      | nedules                                        |                                                                              | Rollover |
| Funding                                                            |          | nce Sch                                              | Pool Funding                                   |                                                                              |          |
| Funding                                                            |          | nce Sch                                              | Pool Funding<br>Pool Funding                   |                                                                              | ٩        |
| Funding<br>Method<br>Offset number                                 |          | nce Sch                                              | Pool Funding<br>Pool Funding                   |                                                                              | ٩        |
| Funding<br>Method<br>Offset number<br>Deposit Reference Number     |          | nce Sch                                              | Pool Funding<br>Pool Funding<br>Master Funding |                                                                              | ٩        |

#### Figure 2-6 Loan and Commitment-Contract Input

- 2. In Loan and Commitment-Contract Input screen (OLDTRONL), Click Preferences option.
- 3. In **Preferences** tab, select **Funding Method** as **Automatic**. If the disbursement is mode is auto, on contract creation deposit is initiated for the amount disbursed. This triggers deposit creation automatically on contract save.
- 4. On save of deposit creation, the following takes place in the staging table.
  - Fetches deposit details from the **Branch Auto Funding Product Maintenance** screen and rates from the **Treasury Floating Rate Maintenance** screen.
  - Value date of the deposit is based on the following dates,
    - Back dated contract Application date is the value date of deposit.
    - Current dated and Future dated contract-Value date of the contract.
  - Deposit amount is sum of principal due amount starting from the application date of the contract for that disbursement.
  - Web service is exposed for Deposit creation.

Processing of Loans Deposit Product is explained in the below table.

#### Table 2-4 Processing of Loans Deposit Product

| Process                                          | Description                                                                                                    |
|--------------------------------------------------|----------------------------------------------------------------------------------------------------|
| OL Contract Authorization - Auto<br>Disbursement | OL Contract authorization is validated with the deposit<br>contract initiation status. If deposit creation is successful,<br>then OL contract authorization is allowed.<br>If deposit creation is failed/ unprocessed, then OL contract<br>authorization is not allowed. |

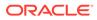

| Process                                                            | Description                                                                                                    |  |  |
|--------------------------------------------------------------------|----------------------------------------------------------------------------------------------------|--|--|
| OL Contract Reverse Authorization<br>- Auto Disbursement           | OL Contract reverse authorization is validated with the<br>reverse deposit contract initiation status. If the reverse<br>deposit authorization is processed, then OL Contract<br>reverse authorization is allowed. If the reverse deposit<br>authorization is unprocessed or failed, then OL Contract<br>reverse authorization is not allowed.                                                                                                    |  |  |
| OL Contract modification- Auto<br>Disbursement                     | <ul> <li>If deposit creation is unprocessed, then OL contract modification is not allowed.</li> <li>If deposit creation is processed, then OL contract modification is allowed,</li> <li>Loan modification is saved.</li> <li>Initiates Reverse Deposit request for already processed deposit.</li> <li>Initiate a new deposit creation request (if loan modification on Amount, Maturity Date, Value Date of the contract).</li> <li>Previous request status is updated to D (Deleted).</li> <li>If deposit creation is failed, then OL contract modification is allowed,</li> <li>Loan modification is saved.</li> <li>Initiate a new deposit creation request (if loan modification is failed, then OL contract modification is allowed,</li> <li>Loan modification is saved.</li> <li>Initiate a new deposit creation request (if loan modification on Amount, Maturity Date, Value Date of the contract).</li> <li>Previous request status is updated to D (Deleted).</li> </ul> |  |  |
| OL Contract Deletion - Auto<br>Disbursement                        | <ul> <li>If deposit creation is in unprocessed, then OL contract deletion is not allowed.</li> <li>If deposit creation is failed,</li> <li>OL contract deletion is allowed.</li> <li>Previous request status is updated to D (Deleted).</li> </ul>                                                                                                    |  |  |
| OL Contract Reversal - Auto<br>Disbursement                        | On reversal of loan contract, reverse deposit request is initiated.                                                                                                    |  |  |
| Reversal of OL Contract after<br>Authorization - Auto Disbursement | If the reverse deposit is processed, then OL Contract<br>reverse authorization is allowed. If the reverse deposit is<br>unprocessed or failed, then OL Contract reverse<br>authorization is not allowed.<br>If deposit reverse is failed/ unprocessed, then OL contract<br>reversasl authorization is not allowed.<br>Once deposit reverse gets processed, contract reversal<br>deletion is not allowed.                                                                                                    |  |  |

#### Table 2-4 (Cont.) Processing of Loans Deposit Product

## 2.1.4 Viewing Failed Transaction Log Details

To capture details of failed transactions log

Specify the User ID and Password, and login to Homepage.

**1.** On the homepage, type **OLSIFCD** and click next arrow.

The **Transaction Log** screen is displayed.

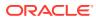

| Search                  | h 🥋 Reset 🖺 Clear All  |                     |          | Records per page | 15 |
|-------------------------|------------------------|---------------------|----------|------------------|----|
| Search (Case Sensitive) |                        |                     |          |                  |    |
| Branch                  | Q                      | Contract Reference  | Q        | Action           | Q  |
| Status                  | Q                      |                     |          |                  |    |
| Search Results          |                        |                     |          | Lock Columns 0   | •  |
| □ Branch ≎              | Contract Reference 🛛 🌣 | Sequence Number 🛛 🌣 | Action 0 | Status 🗘         |    |
| No data to display.     |                        |                     |          |                  |    |

#### Figure 2-7 Transaction Log

2. In **Transaction Log** screen, you can view list of all failed deposit contract transactions with all the request details, status, failure reason if applicable and then initiate for reprocessing.

## 2.2 Deposit Redemption on Loan liquidation

Once the loan linked deposit contract is created from OL, the redemption is done when the linked loan contract is liquidated. The deposit redemption is done through web service.

If Liquidate Deposit is selected in the Manual Payment (OLDPMNT) screen, the deposit redemption takes place accordingly.

- On payment of backdated and current dated principal pre-payments in loans, for the same amount with current system date as value date.
- Initiates future dated principal payments in the deposit side, on the value date of the payment of the loan contract.
- Initiates full deposit contract liquidation as part of full-pre-payment of the loans or final schedule payment.

Processing of deposit redemption is explained in the below table.

| Process                           | Description                                                                                                    |  |
|-----------------------------------|----------------------------------------------------------------------------------------------------|--|
| OL Contract Payment Deletion      | <ul> <li>If CD redemption is unprocessed/failed, then OL contract payment deletion is not allowed.</li> <li>If CD redemption is processed,</li> <li>OL contract payment deletion is allowed.</li> <li>Initiates reverse deposit redemption.</li> </ul>                                                              |  |
| OL Contract Payment Authorization | <ul> <li>OL Contract payment authorization is validated with the deposit redemption status.</li> <li>If deposit redemption is processed, then OL contract payment authorization is allowed.</li> <li>If deposit redemption is failed/unprocessed, then OL payment contract authorization is not allowed.</li> </ul> |  |
| OL Payment Reversal               | On reversal of OL Payment contract, deposit redemption reversal request is initiated.                                                                                                    |  |

#### Table 2-5 Processing of Deposit Redemption

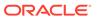

| Process                                    | Description                                                                                                    |
|--------------------------------------------|----------------------------------------------------------------------------------------------------|
| OL Contract Payment Reversal Authorization | <ul> <li>OL Contract payment reverse authorization is validated with the deposit redemption reversa status.</li> <li>If the reverse deposit redemption is processed, then OL contract payment reversa authorization is allowed.</li> </ul> |
|                                            | <ul> <li>If the reverse deposit redemption<br/>authorization is unprocessed or failed, then<br/>OL contract payment reverse authorization is<br/>not allowed.</li> </ul>                                                                   |
|                                            | <ul> <li>Once deposit redemption reverse gets<br/>processed, OL contract payment reversal<br/>deletion is not allowed.</li> </ul>                                                                                                    |

#### Table 2-5 (Cont.) Processing of Deposit Redemption

## 2.3 Deposit Creation on OL Contract Disbursement

In **Contract Disbursement Input (OLDMNDSB)** screen, the disbursements for OL contracts are done. This triggers deposit creation or amendment automatically based on the scenario. On disbursement save, there are two possible cases.

- If the OL contract is disbursed for the first time deposit creation is initiated.
- For consecutive disbursements deposit amendment for the appropriate new principal is initiated.

On save of deposit creation, the following takes place in the staging table.

- Fetches deposit details from the **Branch Auto Funding Product Maintenance** screen and rates from the **Treasury Floating Rate Maintenance** screen.
- Value date of the deposit is based on the following dates:
  - Back dated contract Application date is the value date of deposit.
  - Current dated and Future dated contract-Disbursement date of the contract.
- Deposit amount is the sum of principal due amount starting from the application date of the contract for that disbursement.
  - Web service is exposed for deposit creation.

The system creates a new CD contract when you disburse the amount for a contract after deleting or reversing the previous disbursement.

You can initiate redemption on reverse of VAMI and you cannot reverse the deposit.

| Screen   | Operation | Description                                                              | CD Action  |
|----------|-----------|--------------------------------------------------------------------------|------------|
| OLDTRONL | Authorize | You can authorize OL contract, once CD is processed                      |            |
|          | Delete    | You can delete OL contract, once<br>CD processed or if CD creation fails |            |
|          | Reverse   | You can reverse OL contract                                              | CD reverse |

Table 2-6 Processing of Contract Disbursement

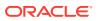

| Screen       | Operation        | Description                                                                                                    | CD Action             |
|--------------|------------------|----------------------------------------------------------------------------------------------------|-----------------------|
|              | Reverse-Deletion | You cannot delete reverse action in<br>OL contract for processed/<br>unprocessed record. You can delete<br>reverse action in OL contract for<br>failed records |                       |
| OLDVAMND     | Authorize        | You can authorize VAMI in OL, once request is processed in CD                                                                                                  |                       |
|              | Delete           | You can delete VAMI in OL, once CD processed or if VAMI fails in CD                                                                                            |                       |
|              | Reverse          | You can reverse VAMI                                                                                                    | Redemption            |
|              | Reverse-Deletion | You cannot delete reversed VAMI for<br>processed/ unprocessed record. You<br>can delete reversed VAMI for failed<br>records                                    |                       |
| OLDPMNT      | Authorize        | You can authorize payment, once request is processed in CD                                                                                                    |                       |
|              | Delete           | You can delete payment in OL, once<br>CD processed or if payment process<br>fails in CD                                                                        | Reverse<br>Redemption |
|              | Reverse          | You can reverse payment                                                                                                    | Reverse<br>Redemption |
|              | Reverse-Deletion | You cannot delete reversed payment<br>record for processed/unprocessed<br>record. You can delete reversed<br>payment record for failed records                 |                       |
| OLDMNDS<br>B | Authorize        | You can authorize disbursement record, once CD is processed                                                                                                    |                       |
|              | Delete           | You can delete Disbursement record,<br>once CD processed or if CD creation<br>fails                                                                            | Reverse CD contract   |
|              | Reverse          | You can reverse disbursement                                                                                                    | Reverse CD contract   |
|              | Reverse-Deletion | You cannot delete reversed<br>disbursed record for processed/<br>unprocessed record. You can delete<br>reversed disbursed record failed<br>records             |                       |

Table 2-6 (Cont.) Processing of Contract Disbursement

## 2.4 Deposit Amendment on Loan Amendment

Once a CD linked OL contract is booked and disbursed a deposit is created. On amendment of **Maturity date** or **Principal Amount** in the **Value Added Amendment** screen, the same can be propagated to the deposit. Only these two attributes can be amended for the deposit. The deposit amendment is done through web service.

Processing of deposit amendment is explained in the below table.

| Process                                         | Description                                                                                                    |
|-------------------------------------------------|----------------------------------------------------------------------------------------------------|
| OL Contract Amendment Deletion                  | <ul> <li>If CD amendment is unprocessed/failed, then OL contract amendment deletion is not allowed.</li> <li>If CD amendment is processed,</li> <li>OL contract amendment deletion is allowed.</li> <li>Initiates up to two actions based on the scenario as follows: <ul> <li>Deposit redemption if the OL amendment was only for principal increase.</li> <li>Deposit VAMI with change in maturity date back to the old maturity date, if the OL amendment was only for maturity date change.</li> <li>Both redemption and VAMI in case if OL amendment has both modified.</li> </ul> </li> </ul> |
| OL Contract Amendment Authorization             | <ul> <li>OL contract amendment has both modified.</li> <li>OL contract amendment authorization is validated with the deposit amendment status.</li> <li>If deposit amendment is processed, then OL contract amendment authorization is allowed.</li> </ul>                                                                                                    |
|                                                 | <ul> <li>If deposit amendment is failed/<br/>unprocessed, then OL amendment<br/>contract authorization is not allowed.</li> </ul>                                                                                                    |
| OL Amendment Reversal                           | <ul> <li>On reversal of OL amendment contract, initiates up to two actions based on the scenario as follows,</li> <li>Deposit redemption if the OL amendment was only for principal increase.</li> <li>Deposit VAMI with change in maturity dat back to the old maturity date, if the OL amendment was only for maturity date change.</li> <li>Both redemption and VAMI in case if OL amendment has both modified.</li> </ul>                                                                                                    |
| OL Contract Amendment Reversal<br>Authorization | <ul> <li>OL contract amendment reverse authorization<br/>is validated with the deposit amendment<br/>reversal status.</li> <li>If the reverse deposit redemption is<br/>processed, then OL contract amendment<br/>reversal authorization is allowed.</li> <li>If the reverse deposit amendment<br/>authorization is unprocessed or failed,<br/>then OL contract amendment reverse<br/>authorization is not allowed.</li> <li>Once deposit amendment reverse gets<br/>processed, OL contract amendment<br/>reversal deletion is not allowed.</li> </ul>                                              |

| Table 2-7 | Processing of | of Deposit Amendmer | ۱t |
|-----------|---------------|---------------------|----|
|-----------|---------------|---------------------|----|

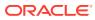

## 3 Annexure

#### Limitations

The following are the limitations in FCUBS Corporate Deposit and OBCL integration.

• An external system should be created for CD and the WSDL should be mapped to the external system in the **IFDINPRM** screen along with a user that is specifically created and used for the integration.

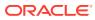

## Index

#### С

CDDPRMNT - Corporate Deposits Product Definition, 2-1 CDDPRMNT - Corporate Deposits Product Definition screen, 2-2

#### L

LFDTRSRM - Treasury Floating Rate Maintenance, 2-1

#### Ο

- OLDAFMAP Auto Funding Product Mapping screen, 2-3
- OLDBRAFP Branch Auto Funding Product Maintenance screen, 2-2
- OLDMNDSB Contract Disbursement Input screen, 2-10
- OLDPMNT Manual Payment screen, 2-9
- OLDTRONL Loan and Commitment-Contract Input screen, 2-6
- OLSIFCD Transaction Log screen, 2-8

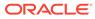